# Quick reference guide

# **Setting Up Biblionasium in Destiny Discover**

### **Before you begin**

Before synchronizing your Destiny patron records with Biblionasium™, you need to make sure the person setting it up has Destiny Administrator rights.

**Note:** For help with setting up Biblionasium in Destiny Discover™, contact Follett Technical Support at 888.511.5114 + Option 3.

#### **Setup Checklist**

This guide walks you through the steps needed to set up Biblionasium in Destiny Discover:

- $\Box$  1. Make sure homerooms are set up in Destiny with the respective teacher assigned as the supervisor.
- $\Box$  2. Set access levels for patrons.
- 3. Enable Biblionasium integration.

#### **Step 1: Set up homerooms**

Do one of the following:

If your school's Destiny patron records CONTAIN up-to-date homerooms and grade levels, skip to the *Set up access levels for Biblionasium* section of this document. **Note:** For homeroom groups to transfer to Biblionasium correctly, ensure that all homerooms have the appropriate homeroom supervisor

assigned, all teachers have an email address in their patron record and each student is assigned to the appropriate homeroom.

 $\Box$ If your school's Destiny patron records DO NOT CONTAIN up-to-date homerooms and grade levels, use the following table to choose a way to update your patron records:

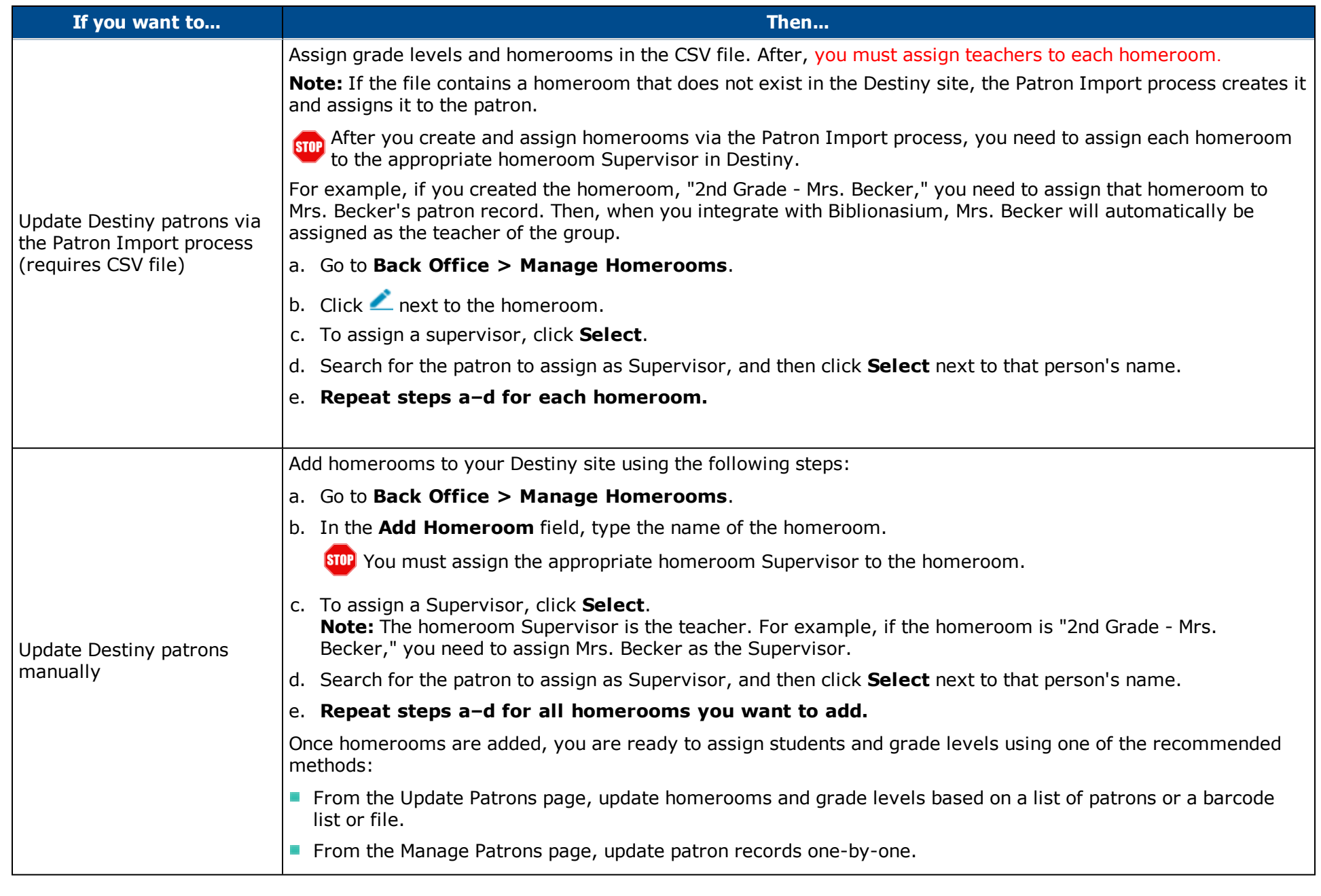

# **Step 2: Set up access levels for Biblionasium**

To give patrons access to Biblionasium, you need to assign the appropriate access level permission using the following steps:

- 1. Log in as a site administrator or Destiny administrator.
- 2. Select **Back Office > Access Levels**.
- 3. Next to the access level you want to edit, click
- 4. From the Library Materials subtab, Library Catalog Search Access section, select the **Use Biblionasium as** checkbox. **Note:** Patrons must also have the "Search using Destiny Discover" permission to access Biblionasium from Destiny.
- 5. Select **Student** or **Staff**. **Note:** For teacher and librarian access levels, select **Staff**.
- 6. Click **Save**.

**Note:** For help setting up Biblionasium in Destiny Discover, contact Follett Technical Support at 888.511.5114 + Option 3.

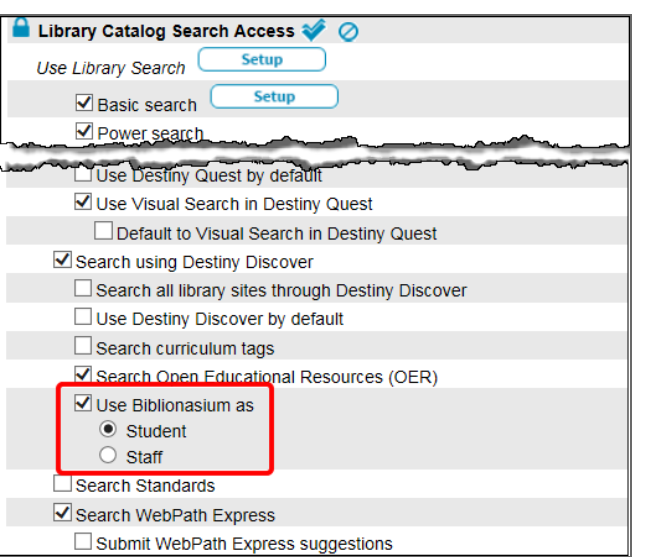

## **Step 3: Enable Biblionasium**

**Reminder:** For homeroom groups to transfer to Biblionasium correctly, ensure that all teachers have an email address in their patron record and that each student is assigned to the appropriate homeroom.

To enable the integration between Destiny Discover™ and Biblionasium:

- 1. Log in as a site administrator or Destiny administrator.
- 2. Select **Back Office > Site Configuration > Site Info**.
- 3. Select the **Use Biblionasium** checkbox. **Note:** Clicking **Save** after each step of the configuration process is recommended.
- 4. The terms and conditions appear. To accept them, type your name, and then click **Sign**.
- 5. Before you can enable Biblionasium, you need to assign a Biblionasium Supervisor. The Biblionasium Supervisor has administrative rights in Biblionasium, including group management. To assign a user, click **Select**. **Note:** Typically, the school librarian's patron record is selected as the Biblionasium Supervisor.
- 6. Search for a patron to assign as the Biblionasium Supervisor, and then click **Select**. **Note:** The Biblionasium Supervisor must have the access level permission "Use Biblionasium as Staff".
- 7. Click **Synchronize** to synchronize Destiny patron records with Biblionasium. **Note:** Allow 15–30 minutes (depending on the size of your school) after the job has successfully finished in Destiny Job Manager for Biblionasium to receive all the information.
- 8. If you want to automatically synchronize every week, select the **Automatically synchronize every 7 days** checkbox. You can manually synchronize at any time by clicking **Synchronize**.

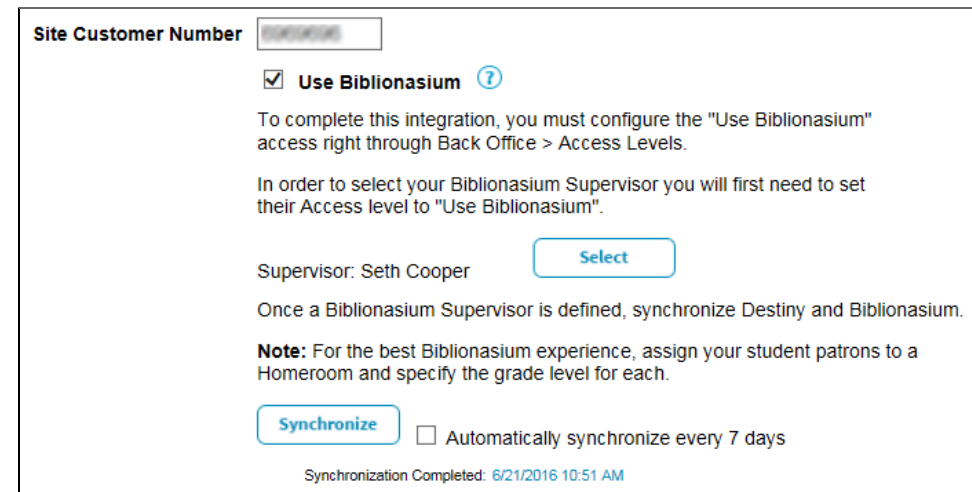

**Note:** For help setting up Biblionasium in Destiny Discover, contact Follett Technical Support at 888.511.5114 + Option 3.